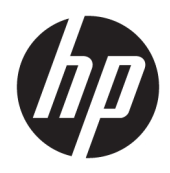

# Bluetooth uparivanje

Vodič za korisnike

© Copyright 2012, 2016 HP Development Company, L.P.

Microsoft, Windows i Windows Vista su žigovi korporacije Microsoft registrovani u SAD. Zaštitni znak Bluetooth vlasništvo je kompanije koja ga poseduje, a kompanija HP Inc. ga koristi pod licencom.

Ovde sadržane informacije podložne su promenama bez prethodne najave. Jedine garancije za proizvode i usluge kompanije HP istaknute su u izričitim garancijama koje se dobijaju uz takve proizvode i usluge. Ništa što je ovde navedeno ne bi trebalo protumačiti kao dodatnu garanciju. Kompanija HP neće odgovarati za ovde sadržane tehničke ili izdavačke greške.

Drugo izdanje: decembar 2016.

Prvo izdanje: jul 2012.

Broj dela: 699485-E32

#### **Obaveštenje o proizvodu**

Ovaj vodič opisuje funkcije koje su dostupne kod većine modela. Neke funkcije možda nisu dostupne na vašem računaru.

#### **Uslovi za korišćenje softvera**

Instaliranjem, kopiranjem, preuzimanjem ili drugom upotrebom softverskih proizvoda unapred instaliranih na ovom računaru prihvatate uslove HP ugovora o licenciranju sa krajnjim korisnikom (EULA). Ako ne prihvatate ove uslove licenciranja, vaš jedini pravni lek jeste da vratite čitav, nekorišćen proizvod (hardver i softver) u roku od 14 dana radi potpune refundacije u skladu sa smernicama refundiranja koje primenjuje prodavac.

Obratite se prodavcu da biste dobili dodatne informacije ili podneli zahtev za potpunom refundacijom cene računara.

## Sadržaj

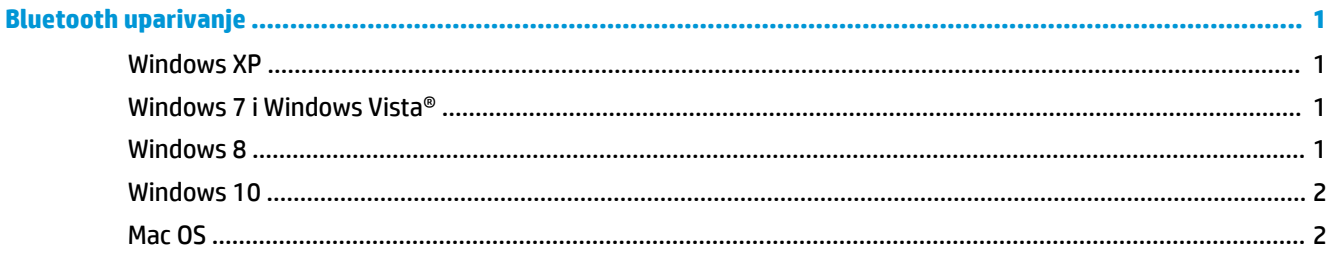

## <span id="page-4-0"></span>**Bluetooth uparivanje**

Ovaj vodič pruža informacije o uparivanju (uspostavljanje veze) Bluetooth uređaja sa računarom u operativnom sistemu Windows® ili Mac OS.

#### **Windows XP**

Windows XP ne sadrži ugrađeni softver za podršku za Bluetooth; umesto toga, svaki Bluetooth proizvođač obezbeđuje sopstveni softver, a softver svakog proizvođača pomalo se razlikuje.

Pogledajte dokumentaciju koju ste dobili uz Bluetooth adapter da biste saznali kako da uparite Bluetooth uređaje sa računarom.

Softver proizvođača Bluetooth adaptera obično instalira ikonu na radnoj površini ili ikonu na sistemskoj paleti koja izgleda slično kao:

Pokrenite Bluetooth softver i potražite funkciju koja se zove **Dodavanje Bluetooth uređaja**, a zatim pratite uputstva na ekranu da biste uparili Bluetooth uređaj.

#### **Windows 7 i Windows Vista®**

Da biste uparili Bluetooth uređaje pomoću operativnog sistema Windows 7 ili Windows Vista:

- **1.** Uverite se da je na vašem računaru uključena funkcija Bluetooth.
- **2.** Izaberite stavke **Start > Kontrolna tabla**.
- **3.** Windows 7: U okviru odeljka **Hardver i zvuk** izaberite stavku **Dodavanje uređaja**.

- ili -

Windows Vista: U odeljku **Hardver i zvuk** izaberite stavku **Dodavanje bežičnog uređaja** u okviru **Bluetooth uređaji**.

**4.** Uključite Bluetooth uređaj, a zatim pritisnite dugme **Poveži** na donjoj strani uređaja.

Za nekoliko trenutaka, trebalo bi da se Bluetooth uređaj nađe na listi otkrivenih Bluetooth uređaja.

**5.** Izaberite uređaj i kliknite na **Nastavi** da biste započeli proces uparivanja.

#### **Windows 8**

Da biste uparili Bluetooth uređaje pomoću operativnog sistema Windows 8:

- **1.** Uverite se da je na vašem računaru uključena funkcija Bluetooth.
- **2.** Pritisnite taster Windows + c za prikaz dugmadi sa desne strane Windows 8 ekrana.
- **3.** Kliknite na **Postavke**.
- **4.** Kliknite na **Promeni postavke računara** u donjem desnom uglu ekrana.
- **5.** Izaberite stavku **Uređaji**.
- **6.** Kliknite na **Dodaj uređaj**.
- <span id="page-5-0"></span>**7.** Uključite Bluetooth uređaj, a zatim pritisnite dugme **Poveži** na donjoj strani uređaja.
	- Za nekoliko trenutaka, trebalo bi da se Bluetooth uređaj nađe na listi otkrivenih Bluetooth uređaja.
- **8.** Označite uređaj i kliknite na **Nastavi** kako biste započeli proces uparivanja.

### **Windows 10**

Da biste uparili Bluetooth uređaje pomoću operativnog sistema Windows 10:

- **1.** Uključite Bluetooth na uređaju radi uparivanja sa računarom. Za više informacija pogledajte dokumentaciju koju ste dobili uz uređaj.
- **2.** Na računaru otkucajte Bluetooth u polju za pretragu na traci zadataka, a zatim izaberite stavku **Bluetooth postavke**.
- **3.** Uključite Bluetooth, ako već nije uključen.
- **4.** Izaberite uređaj sa liste, a zatim pratite uputstva na ekranu.
- **WAPOMENA:** Ako uređaj zahteva verifikaciju, prikazuje se kôd za uparivanje. Na uređaju koji dodajete pratite uputstva na ekranu da biste proverili da li kôd odgovara kodu za uparivanje. Za više informacija pogledajte dokumentaciju koju ste dobili uz uređaj.

### **Mac OS**

Da biste uparili Bluetooth uređaje koristeći Mac OS:

- **1.** Kliknite na ikonu Bluetooth na traci sa alatkama.
- **2.** Kliknite na **Set Up Bluetooth Device** (Podešavanje Bluetooth uređaja). Pokreće se Bluetooth Setup Assistant.
- **3.** Uključite Bluetooth uređaj, a zatim pritisnite dugme **Poveži** na donjoj strani uređaja.

Za nekoliko trenutaka, trebalo bi da se Bluetooth uređaj nađe na listi otkrivenih Bluetooth uređaja.

**4.** Izaberite uređaj i kliknite na **Continue** (Nastavi) da biste započeli proces uparivanja.